## 初心者セッション: R & RStudio入門

**BeginneR Session: R & RStudio 101**

**22nd October 2022, Tokyo.R #102 Yuta Kanzawa @yutakanzawa**

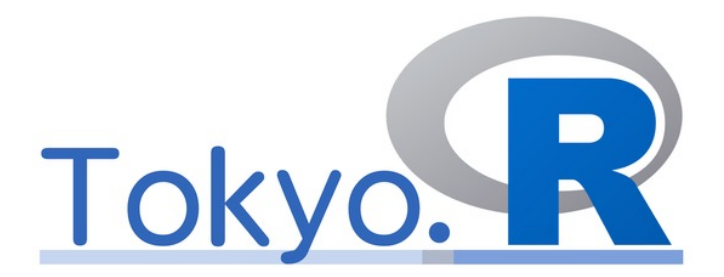

**Data Scientist at Zurich Insurance Company Limited, Japan Branch**

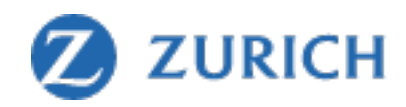

#### **神沢雄⼤ Yuta Kanzawa**

- データサイエンティスト@チューリッヒ保険会 • 日本支店
- Twitter: @yutakanzawa
- 好きなもの : オペラとワイン
	- ワーグナー
	- ブルゴーニュ (WSET Lv 3→?)
- 使用可能言語: 7
	- 人間:日本語、英語、ドイツ語
	- •コンピューター: R, Python, SAS, SQL

Number of Qualified JSA Sommelier Excellence and Equivalents\* by Year and Gender,<br>2013-2020

**ポートフォリオ**

Number of Wineries in Japan in 2019, by Prefecture

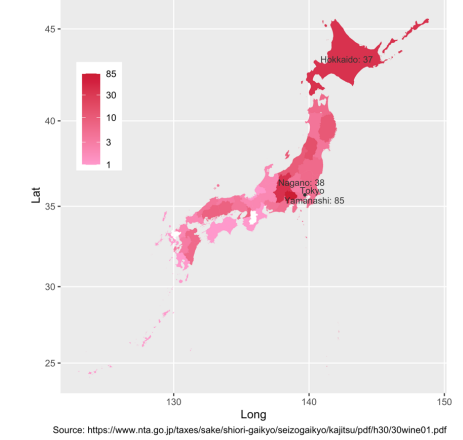

Estimated Avg Temperature around Kyoto

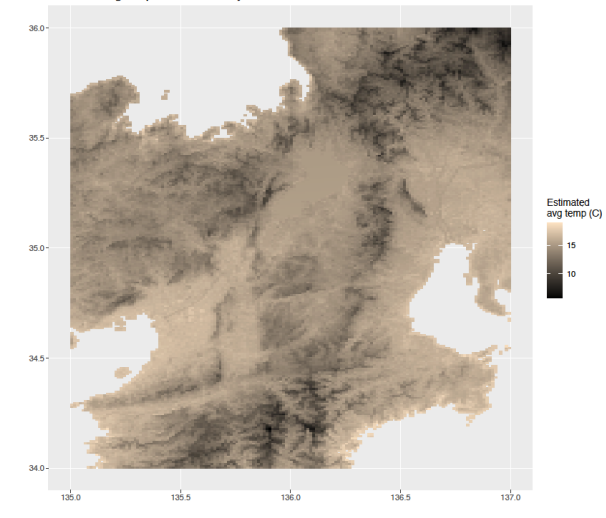

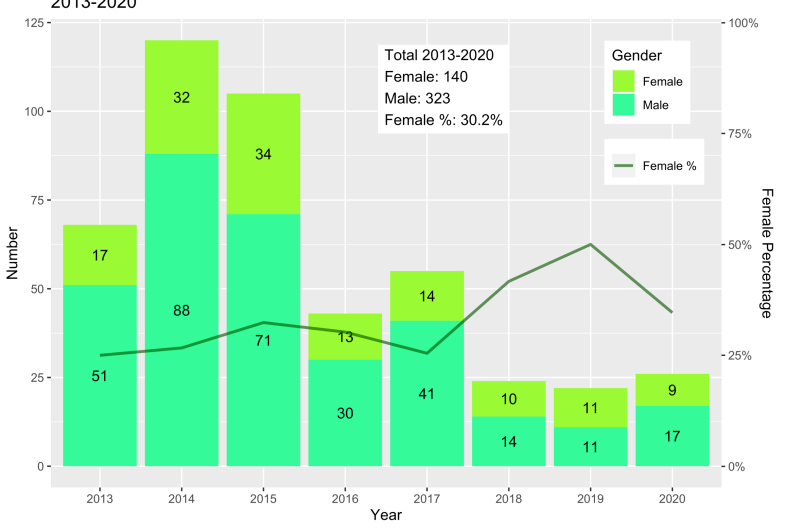

Source: Japan Sommelier Association https://www.sommelier.jp/exam/pdf/qualifiedholders.pdf<br>\*Sommelier Excellence (2019-2020), Senior Sommelier (2013-2018), Senior Wine Adviser (2013-2015)

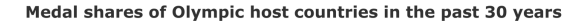

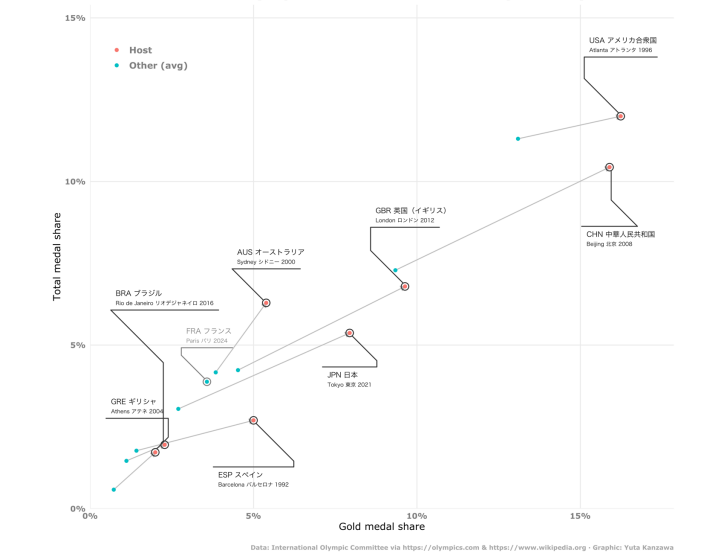

Avg Altitudes and Weather Observation Stations in Tokyo, Kanagawa, Chiba

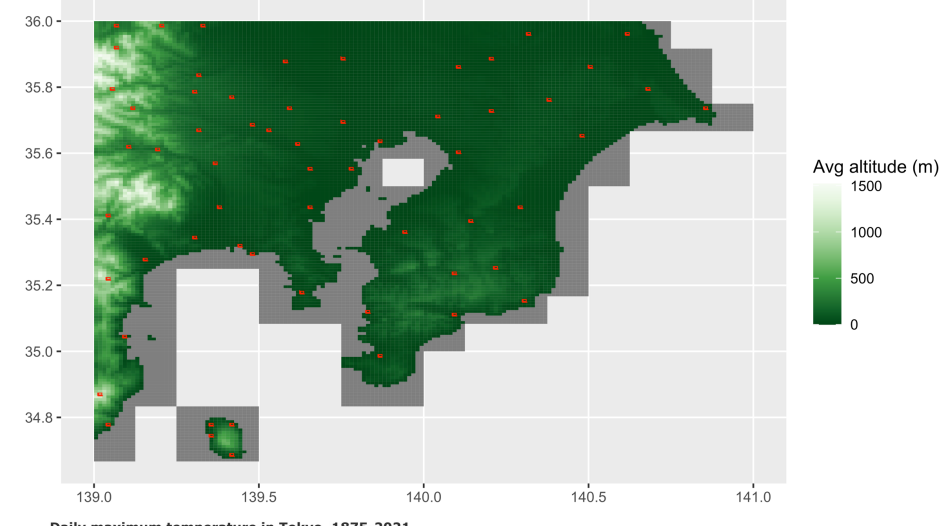

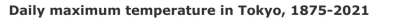

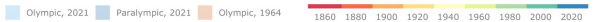

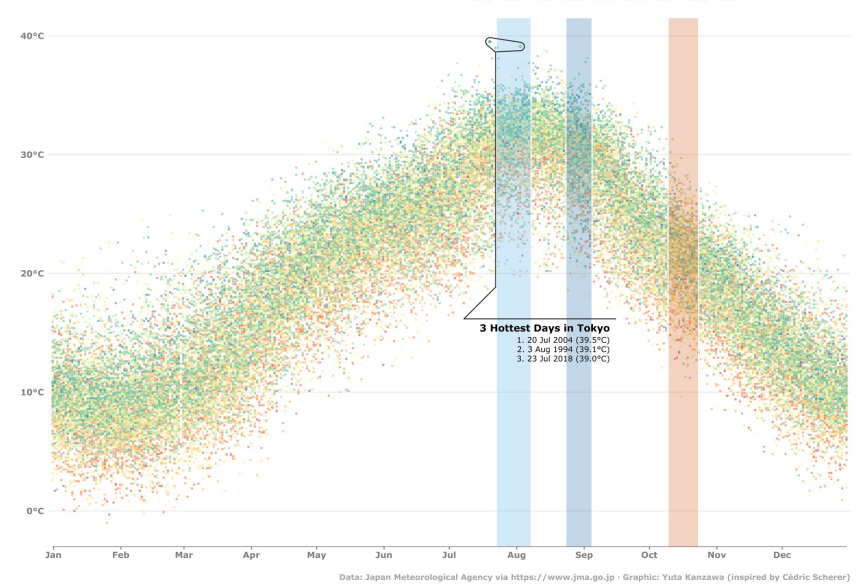

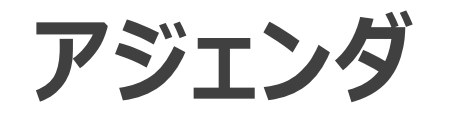

- 今⽇話すこと
	- RとRStudioのインストールと設定
	- RStudioのUI
	- ライブラリーのインストールと管理
- 今⽇話さないこと
	- Jupyter
	- Rの⽂法

- 対象(以下のいずれか)
	- RまたはRStudioを初めて触る人
	- •普段Rを単体で使っている人
	- RStudioをなんとなく使っている⼈

**→R環境の包括的理解** 

#### **TL;DR**

- R⾔語をRStudioの環境で使うと◎。 • 豊富なライブラリー+作業効率
- RStudioのプロジェクト機能<オススメ!
- RStudioの4つの窓
	- オブジェクト名と内容、実⾏したコマンドを確認できる。
	- 便利なショートカットキー
	- ヘルプ参照
- ライブラリー
	- Rのメジャーバージョンアップ時は要注意。

## **RとRStudioを選ぶ理由**

**Why R & RStudio?**

**@yutakanzawa 5**

#### **R = ソフトウェア**

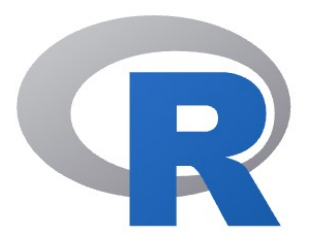

- アドホックな分析から機械学習パイプラインまで、幅広いデータ サイエンスのタスクに使える。
	- 豊富なライブラリー群
		- 統計解析
		- 機械学習、深層学習
		- データ可視化
- •長所でもあり短所:全データをメモリーに乗せる\*。
	- ベクトル (行方向) の演算が早い。
	- 容量の上限: 32ビットマシンでは4Gバイト。
	- オブジェクトの長さの上限: 231-1
		- $\rightarrow$ エラー : cannot allocate vector of length

\* https://stat.ethz.ch/R-manual/R-devel/library/base/html/Memory-limits.html

#### **RStudio = IDE(統合開発環境)**

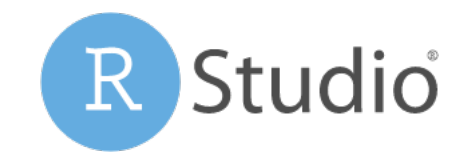

#### • R専用

- 他の⾔語もサポート。
- 作業効率が上がる。
- YouTubeを見たり、部屋の照明を操作できる。
- 「RStudio」から「Posit」へ名称変更予定\* 。
	- 社名、有償製品
	- (少なくともフリー版の)IDEとしての「RStudio」はそのまま。
- 読み方 : 「アールステューディオ」、「アールスタジオ」などお好みで。
- 短所:マルチバイト文字が苦手な場合がある。

## **インストールと設定**

**Installs & settings**

#### **ダウ[ンロード元](https://www.rstudio.com/)**

- 公式サイト
	- R本体: CRAN (The Comprehensive
		- https://cran.r-project.org/
		- Windowsは「base」と「Rtools」 (UNIXの機
	- RStudio(今のところ): RStudio社のw
		- https://www.rstudio.com/

• パッケージ管理システム

- Mac: homebrew
- Linux: yum
- 説明は省略。

\* 「CRAN」の読み方は「クラン」、「シーラン」などお好みで。

CRAI

Download and Install R

Precompiled binary distributions of the base syster versions of R:

- · Download R for Linux (Debian, Fedora/Red
- Download R for macOS
- Download R for Windows

R is part of many Linux distributions, you should of

**@yutakanzawa 9**

#### **インストール先**

### • インストーラーのデフォルト

- 基本的にこれでOK。
- (環境に依っては)ユーザーフォルダー
	- 例: Windowsで「C:¥Program Files」への書き込み制限あり。 • 自分でPATHを通す必要がある。
- •または、IT部門に頼んで管理者権限でインストールしてもらう。
	- ・業務や研究で使うソフトウェア環境を提供するのはIT部門の仕事。
	- ただし、バージョンアップがやや面倒。

#### **インストール⽅法**

- ダウンロードしたインストーラーを実行する。
	- インストール先を変えない場合、デフォルトの設定のままでOK。 • Rtoolsも同様。

- 安全なインストール順:
	- R本体→ (Windowsの場合Rtools) → RStudio
- LinuxについてはCRANのドキュメントを参照。

#### **RStudioの⽂字コード設定**

- システムデフォルトの文字コードがUTF-8の環境では初期値でOK。
	- Windows (Shift-JISやCP932)では文字化けの恐れ。
		- 場所: Tools→Global Options→Code→Saving→Default text encoding
			- バージョンによる違いあり。

#### 「文字化け」→「譁?ュ怜喧縺」

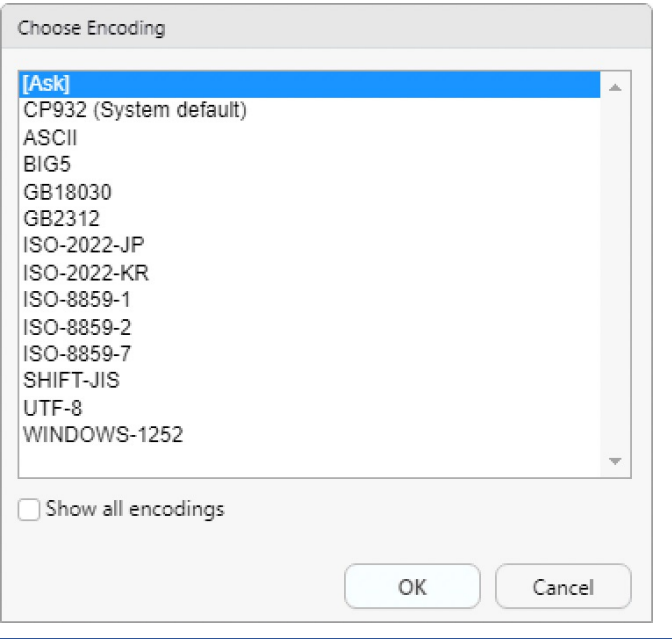

**アップデート**

- 基本的にインストールと同じ手順。
- ただし、R本体は予めアンインストールしておく。
	- 複数のバージョンが併存してしまう。
	- RStudioとRtoolsは自動で上書きされる。
- R本体のメジャーバージョンアップ(例: 4.1→4.2)は要注意。
	- ライブラリーの移動、再インストールが必要(後述)。

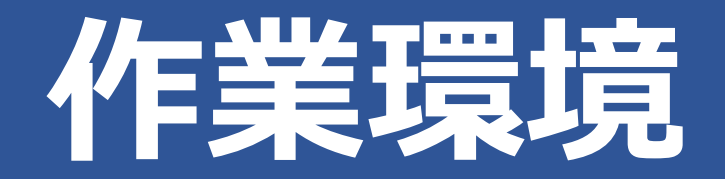

**Workspace**

#### **パス (Path)**

- 絶対パス(フルパス)
	- 最も上のレベルのフォルダーから⽬的のファイルやフォルダーへの道順
		- 住所のようなもの。
	- 例: C:¥Program Files¥R¥R-4.2.1¥bin¥R.exe
- 相対パス
	- 現在のフォルダーから目的のファイルやフォルダーへの道順
	- 例: ..¥R-4.2.1¥bin¥R.exe
		- 現在地 : C:¥Program Files¥R¥R-4.3.0 目的地: C:¥Program Files¥R¥R-4.2.1¥bin¥R.exe
- •ルート (root): 基準となるフォルダー (厳密にはシステムの最上位) • 例: ライブラリーのトップレベルのフォルダー

#### 問題: Rをデータやコードのある場所に導くには?

#### Me: setwd("C:¥Users¥me¥R¥analysis")

Jenny\*:

If the first line of your R script is

setwd("C:\Users\jenny\path\that\only\I\have")

I\* will come into your office and SET YOUR COMPUTER ON FIRE

AND AND AND AND A

\* or maybe Timothée Poisot will

\* https://twitter.com/hadleywickham/status/940021008764846080

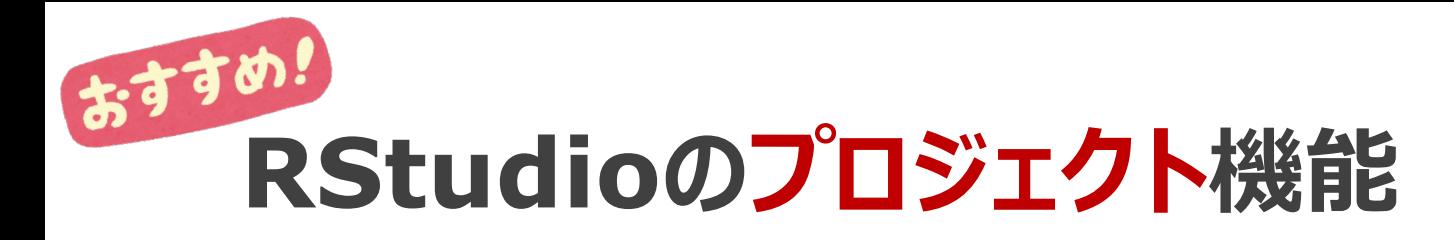

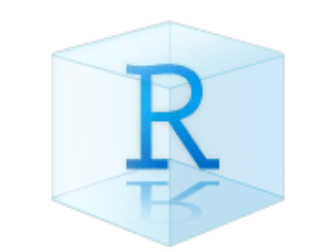

#### • プロジェクト(一連のコードやデータ)のルートフォルダーを設定。 →作業フォルダーの設定が不要! →他の端末でも同じように動かせる。

•画面右上の「Project」ボタンから。

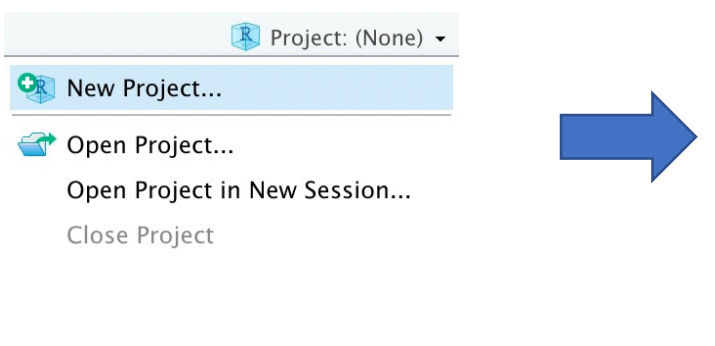

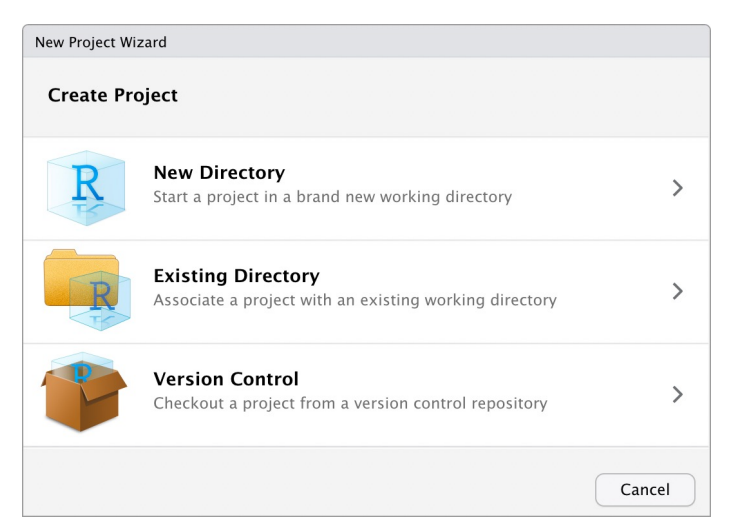

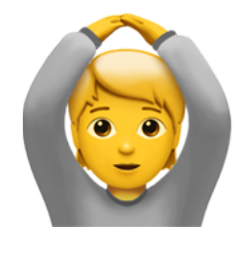

#### **@yutakanzawa 17**

## **RStudioのUI**

**UI of RStudio**

#### **4つの窓(ペイン)**

• デフォルト(右図) • ソース • ここで読み書き。 • コンソール •「>1」のところに入力。 • ヘルプ入力 • Rコマンドの実⾏ • 環境、実行履歴 • オブジェクト名と内容 · Rコマンドを再実行できる。 • プロット、ヘルプ

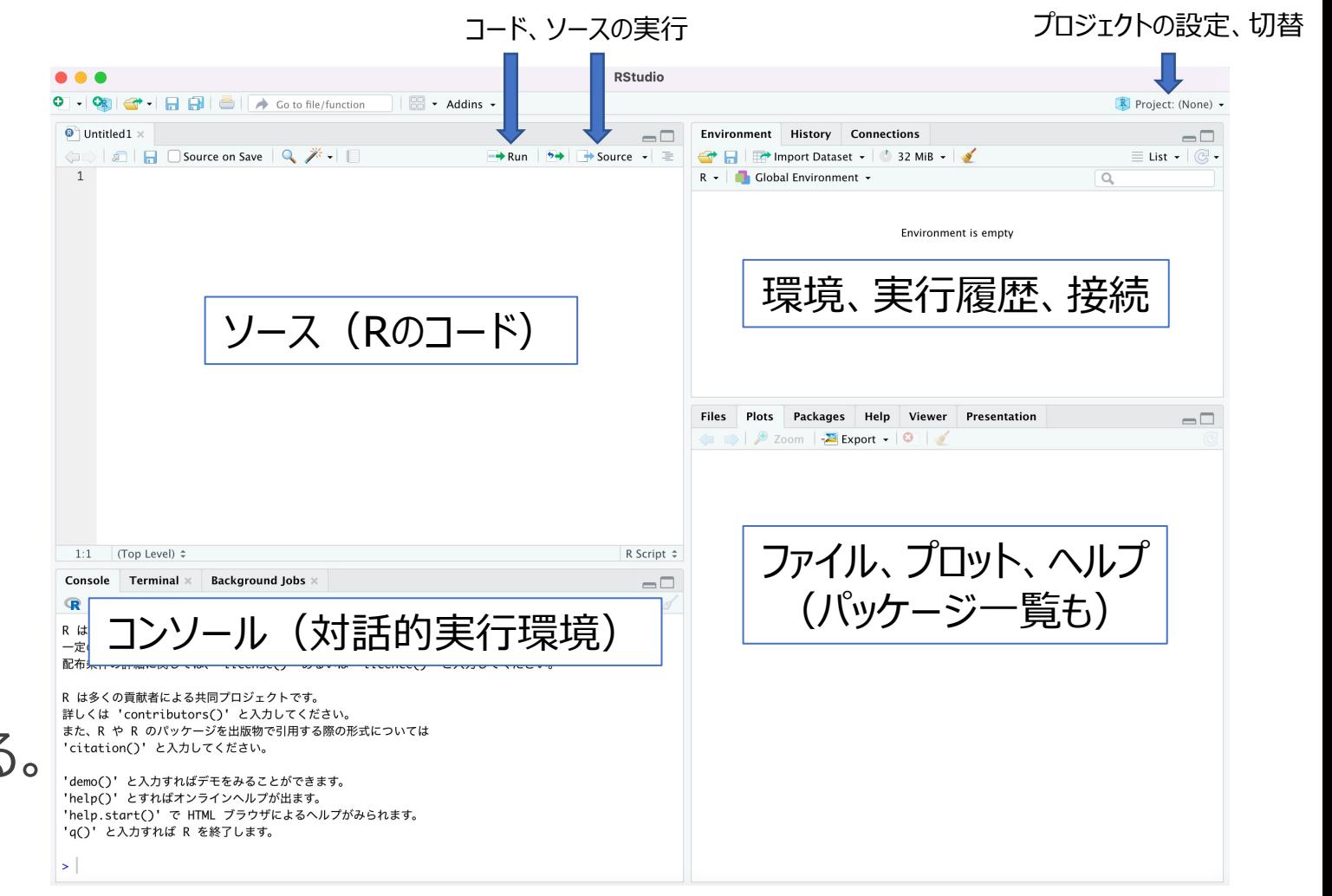

#### **コード編集に便利なショートカットキー**

#### $\cdot$ コメント:「 $\#$ 」

- Win:  $[Ctrl+Shift+C]$ , Mac:  $[Cmd+Shift+C]$ • アンコメント(コメント解除)も同じ。
- 代入演算子:「<-」
	- Win:  $\lceil A \rceil t + \rfloor$ , Mac:  $\lceil \text{Option} + \rfloor$
- パイプ演算子:「%>%」
	- Win:  $[Ctrl+Shift+M]$ , Mac:  $[Cmd+Shift+M]$
- ファイルの保存
	- Win:  $[Ctrl + S]$ , Mac:  $[ Cmd + S]$

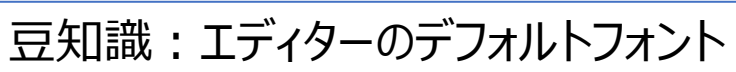

- Windows: Lucida Console
- Mac: Monaco

#### **コードとソースの実⾏**

•コード(ファイルの一部)の実行

- 実行範囲: カーソルのある行を含む一連のコードもしくは選択範囲
- ソースペイン右角の「Run Iボタン → Run
- ショートカットキー
	- Win:  $[Ctrl + Enter \, | \, Mac: [Cmd + Return]$
- ソース(ファイル全体)の実行
	- ソースペイン右角の「Source」ボタン「+ Source
	- ショートカットキー
		- 出力あり→Win: 「Ctrl+Shift+Enter」、Mac: 「Cmd+Shift+Return」
		- 出力なし→Win: 「Ctrl+Shift+S」、Mac: 「Cmd+Shift+S」

**ヘルプ参照**

- •関数の使い方 (引数と返り値の説明や実行例)
- Rの標準機能
	- •調べたい関数名の前に「?」を付けたコマンドをコンソールで実行。
		- 例 :  $[?$ help」
	- ·RStudioでは右下のペインに表示される。
		- HTMLドキュメントが表⽰されるので、リンクを辿って調べることもできる。
	- オフライン環境でも調べられる。
- •短所:正確な名前を入力しないと見つからない。
	- 「??」を付けて検索してみる。
	- felpライブラリー\*のfuzzyhelp() (あいまい検索)  $\begin{array}{c} \n\text{Need} \\
	\text{felp?}\n\end{array}$

#### おまけ: R Markdown(.Rmd)ファイルのknit実行

- ソースペイン上の「Knit」ボタン る Knit
- ショートカットキー
	- Win: 「Ctrl+Shift+K」、Mac: 「Cmd+Shift+K」

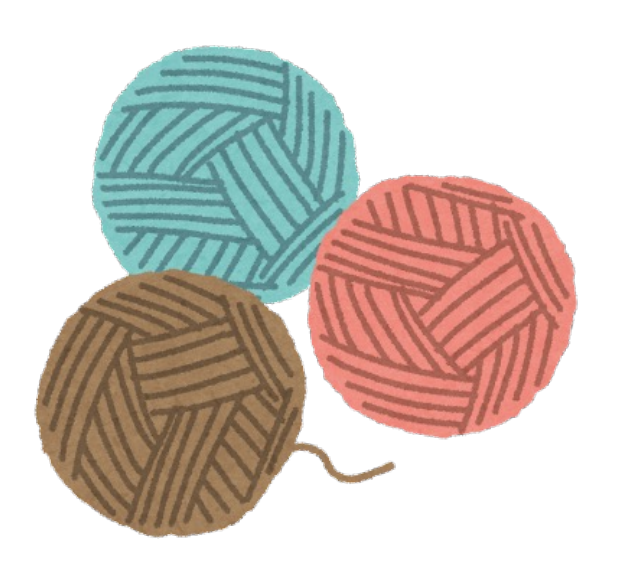

## **ライブラリーの インストールとアップデート**

**Installs & updates of libraries**

#### **「ライブラリー」︖「パッケージ」︖**

- ライブラリー
	- 何らかの機能の集合(概念)

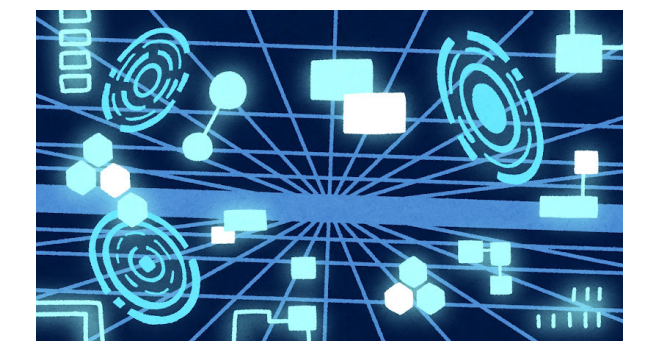

• パッケージ

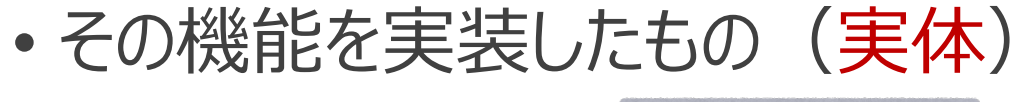

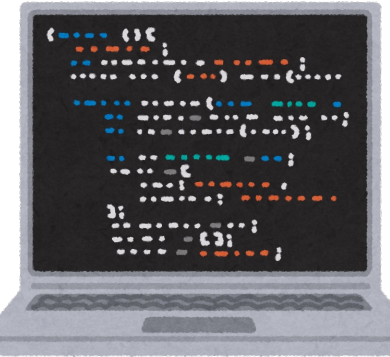

#### **インストールと利用**

#### • インストール⽅法

• install.packages()にインストールするライブラリー名を与える。 • 例: install.packages("tidyverse")

#### • インストール先:デフォルトではローカルにインストールされる。

- .libPaths()で確認できる。
- 任意の場所に配置できる。→設定ファイル「.Renviron」\*
- 使う時に読み込む(呼び出す)必要がある。
	- library()がオススメ。1つずつ読み込む(コードの最初に1回だけ)。
		- 例: library(tidyverse) <引用符なし!

• アップデート︓インストールと同じ。

\* https://stat.ethz.ch/R-manual/R-patched/library/base/html/Startup.html

#### **Rのメジャーバージョンアップ時の対応**

- ライブラリーはRのバージョンに紐づくフォルダーに置かれる。 • 例:  $R/win-library/4.2/$ 
	-
- 問題点
	- $[4.2 \rightarrow 4.3]$  や $[4.2 \rightarrow 5.0]$ というバージョンアップ →ライブラリーが参照できなくなる!
		- 注: 「4.2.0 → 4.2.1」というマイナーバージョンアップでは影響なし。
- 対応策
	- 新しいバージョンのフォルダーに移動する。→順次インストールし直す。

#### **警告「パッケージ〇〇はR x.y.zの下で構築されました」**

- 英語: Package 'hoge' was built under R version x.y.z
- ライブラリーの読み込み時やインストール時にこのような警告が出る。
	- 原因: Rのバージョン違い
	- 対応策:
		- 読み込み時
			- 当該ライブラリーをインストールし直す。
			- ⾃分の使っているRのバージョンがライブラリーのインストール時より新しい。
		- インストール時
			- Rをバージョンアップする。
			- ⾃分の使っているRのバージョンがCRANの最新版より古い。

#### **ネット接続がないか制限下︓miniCRAN**

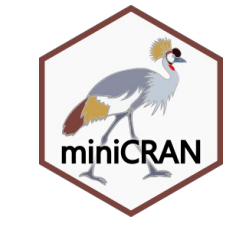

- •オフライン環境にて予め指定したライブラリーの使用を可能にする\*。
	- オンライン環境にてローカルリポジトリーを構築。
		- 依存関係を含む必要なライブラリーが1つのフォルダーにダウンロードされる。
	- オフライン環境にコピーする。
		- 媒体に焼くなどして。
- Dockerが使えない場合に特に有用。

\* https://learn.microsoft.com/ja-jp/sql/machine-learning/package-management/create-a-local-package-repository-using-minicran

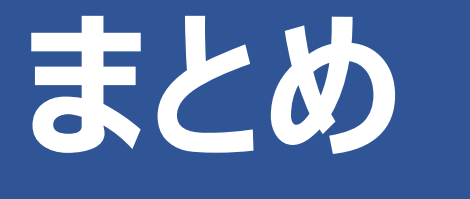

**Long story short**

#### **Long story short (1/2)**

• R⾔語をRStudioの環境で使うと◎。

- 豊富なライブラリー+作業効率
- インストールは基本的にデフォルト設定のままでOK。
- R本体をアップデートするときは予めアンインストールしておく。
- RStudioのプロジェクト機能<オススメ!
	- プロジェクト (一連のコードやデータ) のルートフォルダーを設定。 →作業フォルダーの設定が不要! →他の端末でも同じように動かせる。

#### **Long story short (2/2)**

• RStudioの4つの窓

- 右上: オブジェクト名と内容、実行したコマンドを確認できる。
- 便利なショートカットキー: コメント、代入演算子、パイプ演算子、実行
- ヘルプ参照: 右下のペインの表示内容からリンクを辿れる。
- ライブラリー
	- •インストール: install.packages()
	- 読み込み : library()
	- Rのメジャーバージョンアップ時は要注意。
	- •オフライン環境ではminiCRANが有用 (Dockerがダメな時)。

#### **ネ[ットで公開されている便利な](https://rc2e.com/graphics)リソース**

- RStudio公式チートシート
	- RStudio[のライブラリーのものもある。](http://www.cookbook-r.com/Graphs/)
	- https://www.rstudio.com/resource
- R Cookbook
	- R Cookbookの著者によるwebサイト

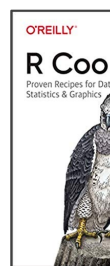

- https://rc2e.com/graphics
- Cookbook for R
	- R Graphics Cookbookの著者によるwe
	- http://www.cookbook-r.com/Grap

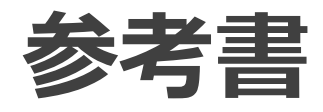

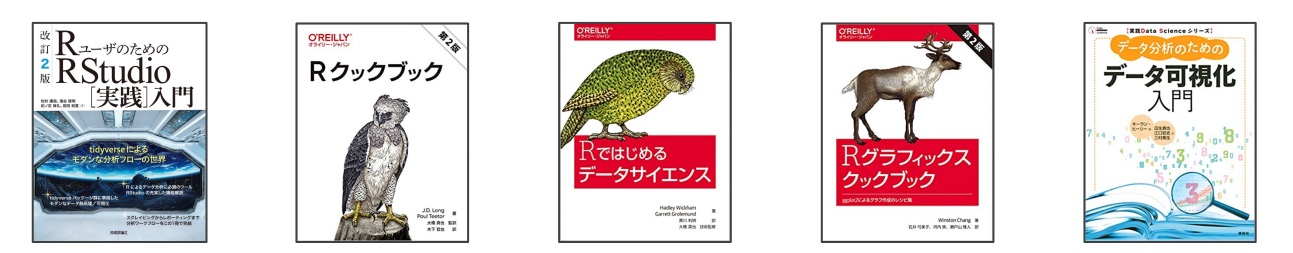

- 『RユーザのためのRStudio入門』(松村、湯谷、紀ノ定、前田 2021年)
	- いわゆる「宇宙船本」
- 『Rクックブック』第2版(Long, Teetor、2020年)
- 『Rではじめるデータサイエンス』(Wickham, Grolemund、 2017年)
- 『Rグラフィックスクックブック』第2版(Chang、2019年)
- 『データ分析のためのデータ可視化入門』(Healy、2021年)

# **Enjoy!**